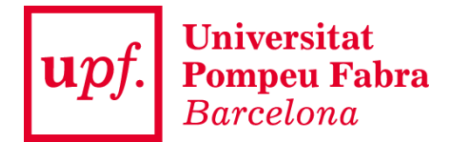

## Configuració Mòdul Criptogràfic a Google Chrome (Ubuntu)

## **IMPORTANT: tenir instal·lat prèviament el Client SAC**

- 1.- Instal·leu el navegador Google Chrome.
- 2.- Obrir un terminal
- 3.- Instal·lar la llibreria NSS que utilitza Chrome com a magatzem de certificats

## **sudo apt-get install libnss3-tools**

- 4.- Anar al directori personal (Home)
- **cd ~/**
- 5.- Instal·lar la llibreria PKCS#11 per NSS

**modutil -dbdir sql:.pki/nssdb/ -add "SAC" -libfile /usr/lib/pkcs11/libeTPkcs11.so**

6.- Tanqueu el terminal